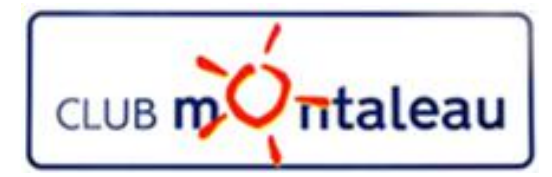

# LA PHOTO NUMERIQUE

### Organisation de la Phototèque sur le PC

Application Photos de Windows 10

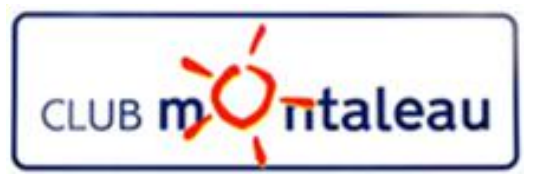

## **Programme de formation 2018-2019**

#### Sessions proposées :

- La photo numérique en quelques mots Notions de base
- 2) Le SmartPhone: la prise de vue retouches à partir des fonctions de l'appareil -
- 3) Transfert des photos du Smartphone ou de la carte SD sur PC
- 4) Bonnes pratiques de gestion de la bibliothèque d'images numériques
	- effectuer une sauvegarde des fichiers photos
	- B. Mieux gérer le contenu de la photothèque en mettant en œuvre une méthode de classement sur le disque dur du PC.

#### 5) L'application Photos de Windows

- a) Présentation, Paramétrage, Importation depuis le disque dur, depuis un périphérique USB
- b) outils de correction et de retouche
- c) Outils de création et de partage
- 6) Google photos
	- A. Sauvegarder et synchroniser la photothèque PC dans l'application **Google Photos**.
	- B. Créer des Albums virtuels ainsi que des diaporamas ou des montages photos
	- Rendre ces objets accessibles de son Smartphone et/ou de la tablette pour les visualiser dans la galerie Photos ou bien dans
- 5) Partager ses photos et ou albums avec famille et amis.
- 6) Utiliser un logiciel sur site marchand (MonAlbumPhoto, CEWE ....) pour préparer une commande d'album photo, d'un calendrier ou autre, que l'on aura préparé.
- 7) Techniques de numérisation des photos papier et diapositives pour les ranger dans la photothè`que numérique
- 8) Sauvegarder et synchroniser la phototèque dans le Cloud sur Google Drive pour pouvoir y accéder de n'importe où à partir du Smartphone ou de la tablette.

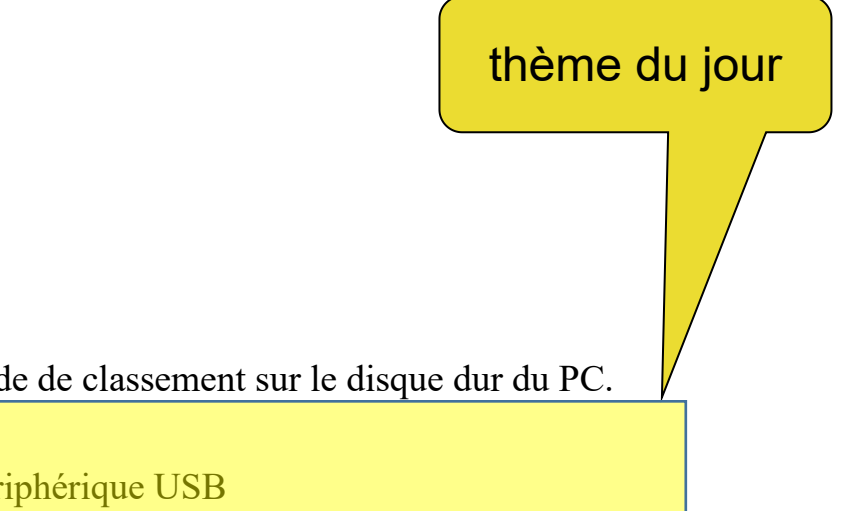

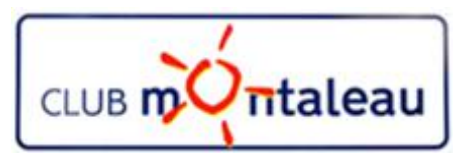

### **Application Photos**

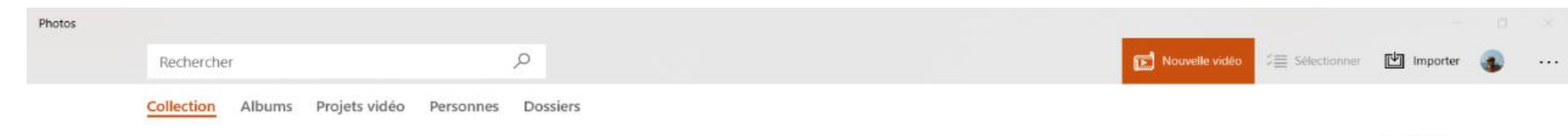

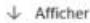

#### Rassemblez tous vos souvenirs à un seul et même emplacement

Ajoutez des photos et des vidéos provenant de tous vos appareils pour les rassembler en un seul emplacement créatif où vous pourrez les trier et y faire des recherches.

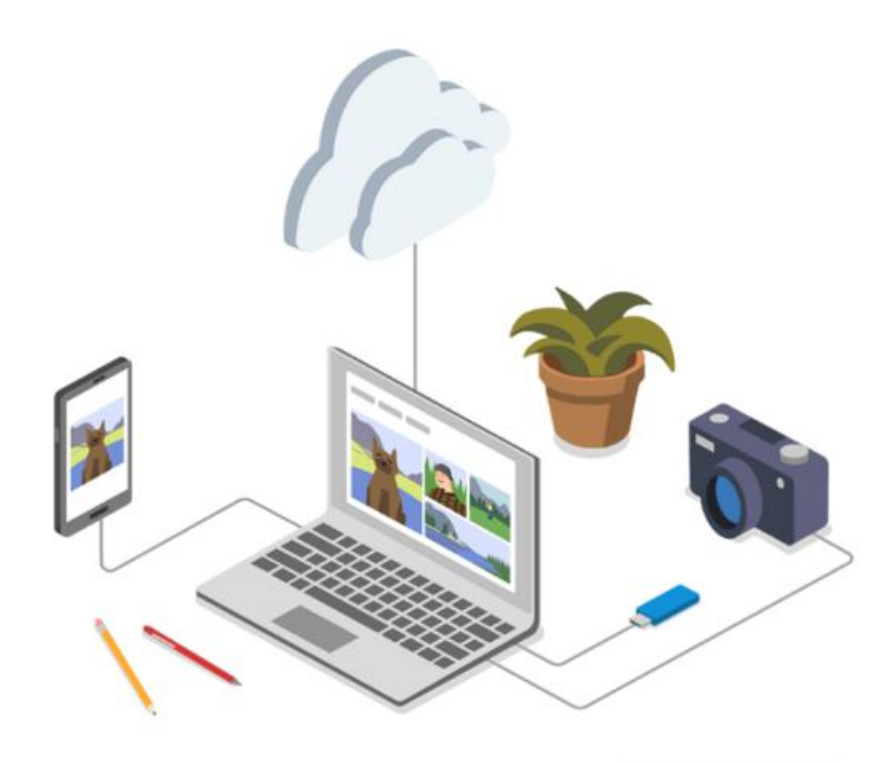

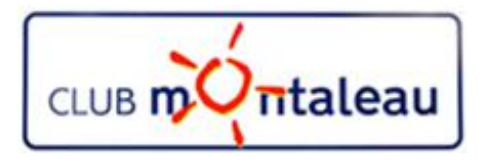

## **Application Photos**

### **1.Présentation**

- A. S'applique à : Windows 10
- B. Elle permet :
	- A. D'importer des images depuis le Smatphone, l'appareil photo, support USB....
	- B. De faire du tri dans vos fichiers images et vidéo
	- C. De faire des recherches rapides, par date, par thème, par sujet etc..
	- D. De créer des albums ou des séquences vidéo
	- E. D'apporter des corrections à vos photos
- C. Pour ouvrir l'application:
	- Ø Sélectionnez le bouton Démarrer , puis sélectionnez «**Photos**».

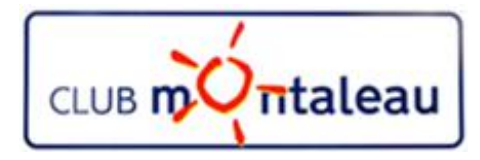

## **Application Photos**

### **2. Paramétrage de l'application**

- Par défaut, l'application rassemble l'ensemble des images et videos qui se trouvent sur votre PC.
- Pour sélectionner uniquement les photos rangées dans la Photothèque, il faut ouvrir les «**Paramètres»** en cliquant sur les «...» se trouvant en haut à droite de l'écran.
- En dessous de «**Sources»,** on clique sur le «**X**» se trouvant à droite de chacun des dossiers inclus puis on choisit supprimer.
	- Ø **Important** : *cette action n'a aucune incidence sur les photos contenues dans les dossiers supprimés*
- On revient à l'application en cliquant sur la flêche gauche du coin gauche de l'écran

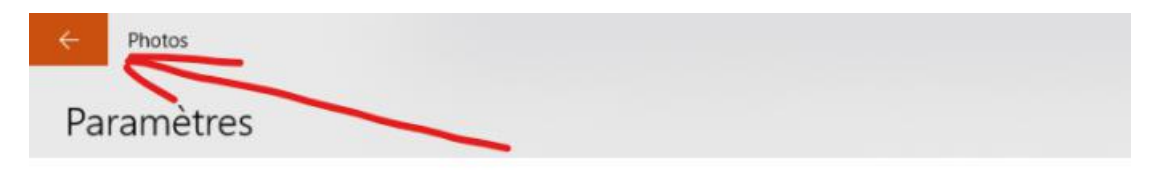

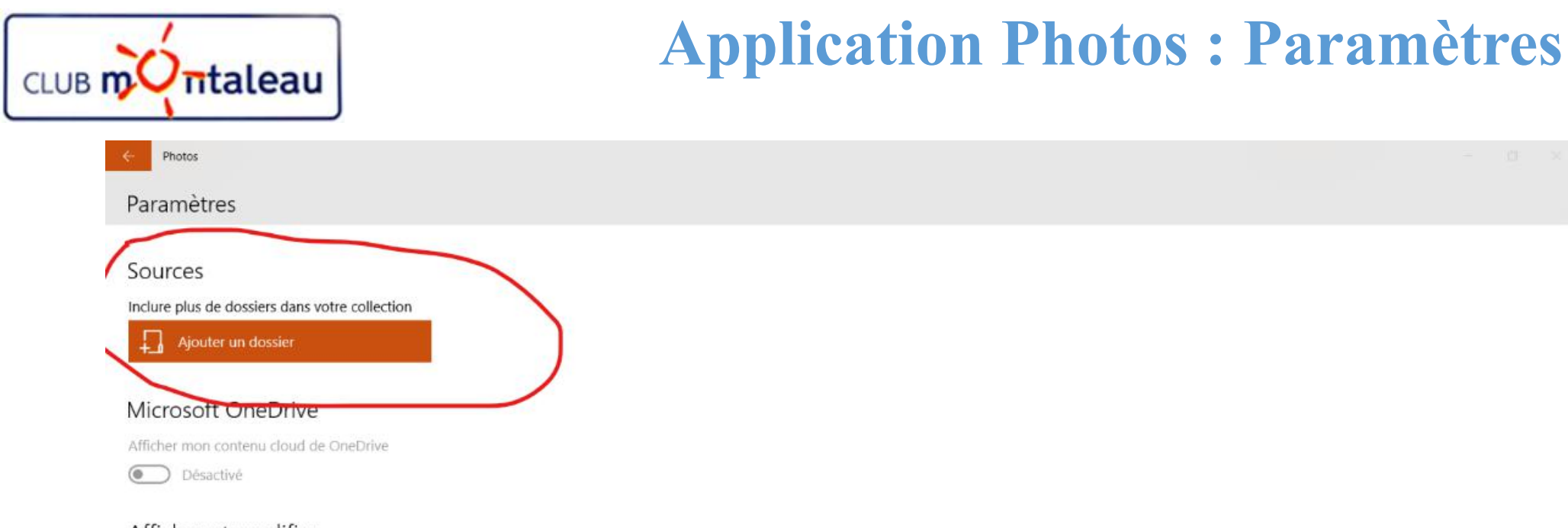

#### Afficher et modifier

#### Doublons associés

Chaque fichier dupliqué apparaît en tant que fichier distinct. Ces fichiers peuvent correspondre à des copies enregistrées dans différents dossiers et à des fichiers RAW.

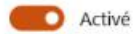

#### Personnes

Autorisez l'attribution d'un nom et le regroupement de contacts dans vos photos et vidéos en activant la détection et la reconnaissance des visages, ainsi que le stockage de ces données sur votre appareil.

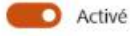

Afficher les fichiers .heic Pour afficher les fichiers .heic de votre collection, installez les extensions multimédia HEIF à partir du Microsoft Store.

Cliquer ici pour installer les extensions multimédia HEIF

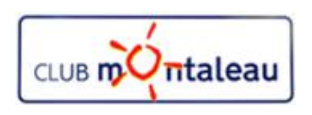

### **Application Photos : Importer des photos à partir d'un dossier**

- **3. Ajouter des images à l'application Photos**
- Pour ajouter un dossier,
	- a) Cliquer sur «**Importer**» dans la barre des tâches de l'écran d'accueil.

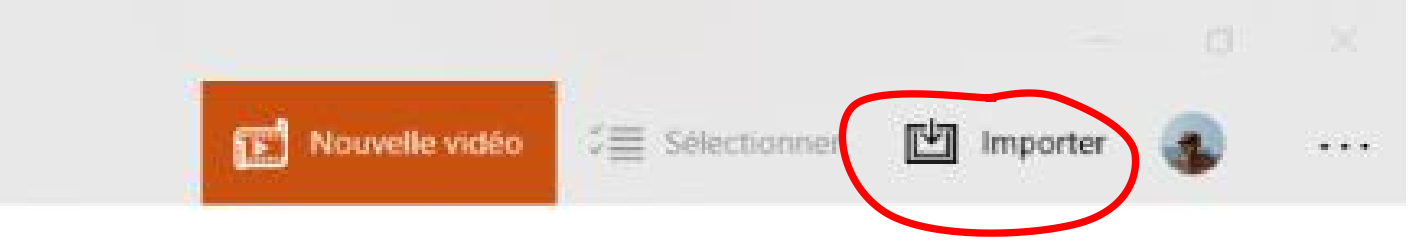

- b) Sélectionner «**A partir d'un dossier**»
	- 1) Rechercher votre dossier «**Ma Photothèque**» contenant les dossiers déjà rangés
	- 2) Sélectionner ce dossier
	- 3) Cliquer sur «Ajouter ce dossier à Images»

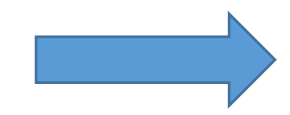

Toutes les photos contenues dans le dossier «Ma photothèque» sont maintenant visibles dans l'onglet «Collection» de l'écran d'accueil de l'application

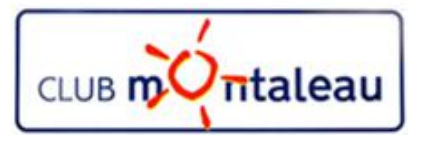

#### **Application Photos : Importer des photos à partir d'un périphérique USB 1/2**

- **4. Pour ajouter des photos venant d'un Smartphone ou d'un apareil photos**,
	- A. Brancher le périphérique via son câble sur un **port USB** du PC
	- B. Cliquer sur «**Importer**» dans la barre d'actions de l'écran d'accueil.

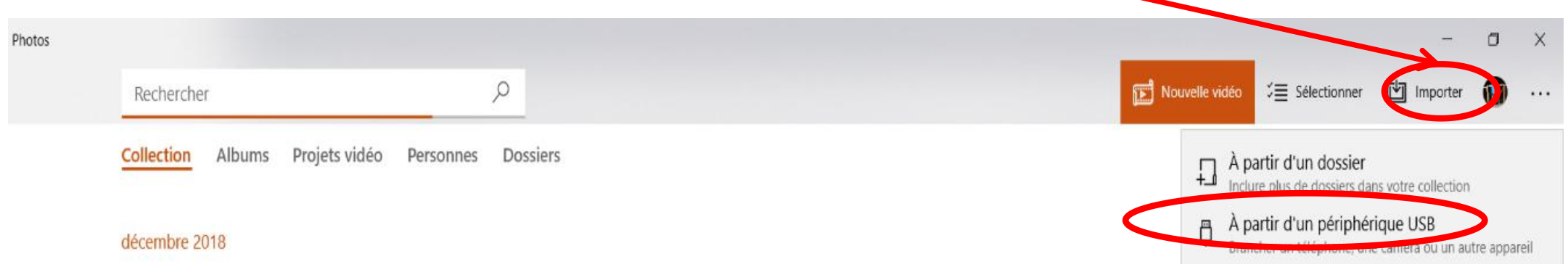

- C. Sélectionner «**A partir d'un périphérique USB**»
	- 1) Dans le menu déroulant qui s'affiche,
		- a) Sélectionner les images à importer

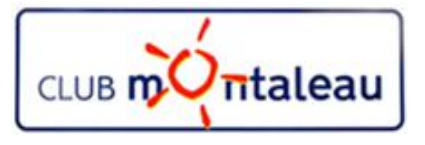

#### **Application Photos : Importer des photos à partir d'un périphérique USB 2/2**

- b) Cliquer sur **Paramètres d'importation**
	- 1) Cliquer ensuite sur **Modifier la destination d'Importation**
	- 2) Dans la fenêtre «Explorateur Windows» qui s'ouvre, rechercher et sélectionner votre dossier «**Ma Photothèque**» contenant les images déjà rangées
	- 3) Choisir ensuite le mode de regroupement voulu :

 $\Box$  Par date ===>  $AAAA$ -MM-JJ

 $\Box$  Par mois ===> AAAA-MM

 $\square$ Par année ====>  $\triangle$ AAAA

4) Cliquer sur terminé pour sortir des paramètres d'mportation

5) Cliquer sur Importer la sélection

c) Observer le résulat de l'importation

b) Faire clic droit sur la première photo importée

c) Choisir ouvrir dans l'explorateur de fichiers

d) Vérifier que le/les dossiers créés le sont bien selon la nomenclature de la Photothèque.

- e) Déplacer ensuite chaque sous-dossier créé dans le dossier de l'année correspondante
- f) On prend soin de renommer les groupes de photo et d'ajouter des mots clés au passage

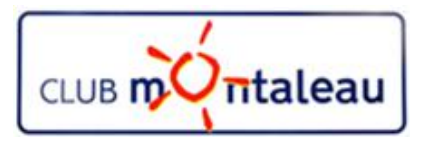

### **Application Photos : Recherche de photos**

1. Recherche par mot clé : Lieu, cérémonie, prénom, date....

- 2. Recherche par année
	- on sélectionne l'année par clic gauche
- 3. Recherche par mois et année
	- Clic gauche sur la date d'un groupe de photos puis recherche de la date souhaitée.

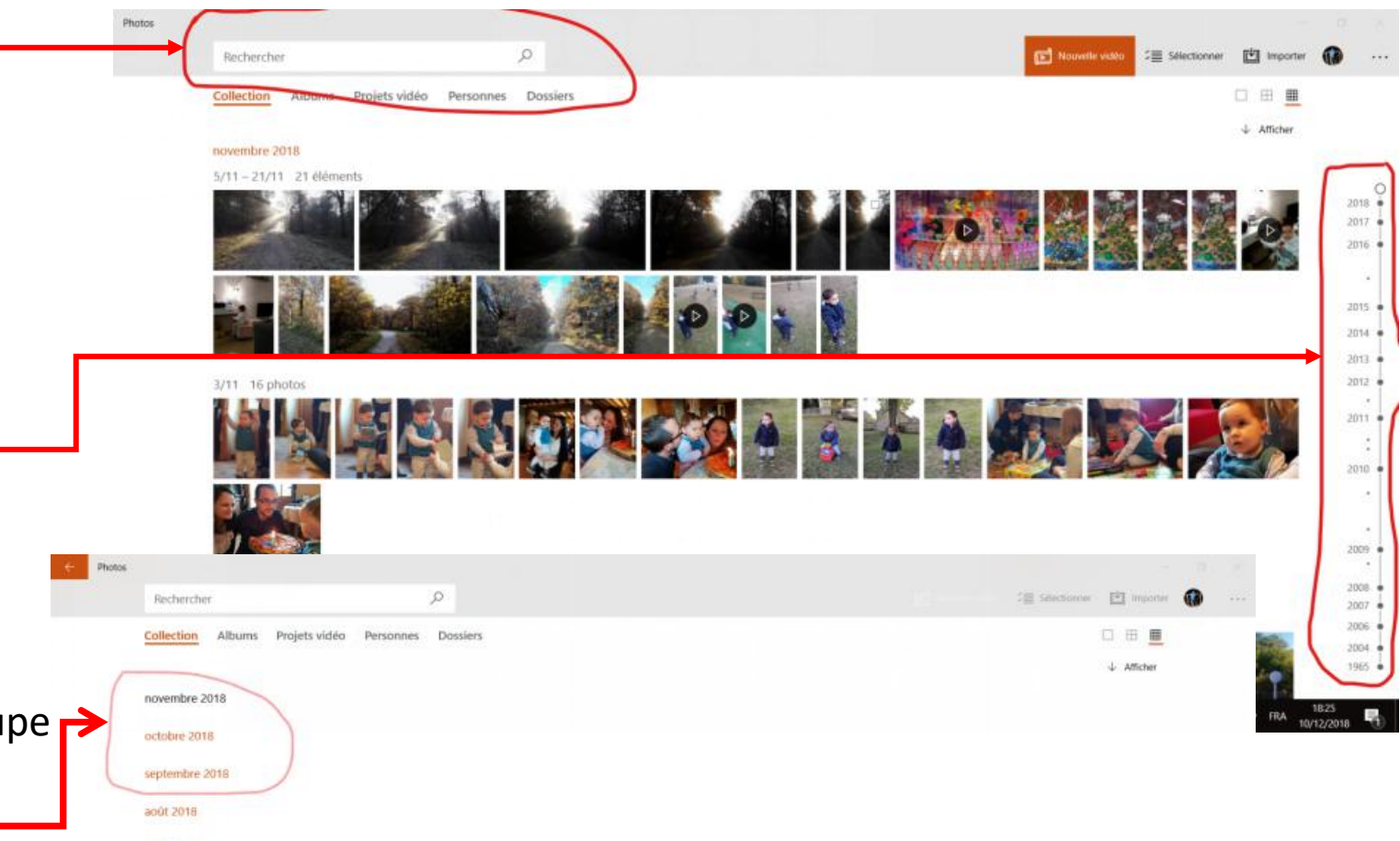